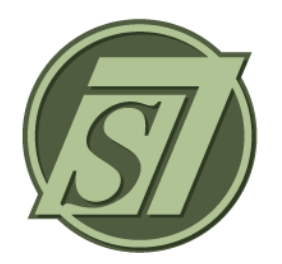

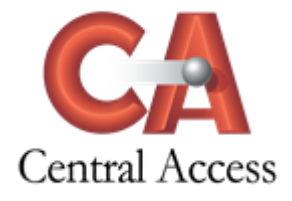

# **Roster Tab Instructions**

The following information is displayed on the Roster Tab for the Section/Course selected in the drop down:

- **Student Name Current Date Birthdays ActiveFlag Student ID ADA Grade Level Class Comments**
- **Grading > Teacher Gradebook > Menu > Roster**

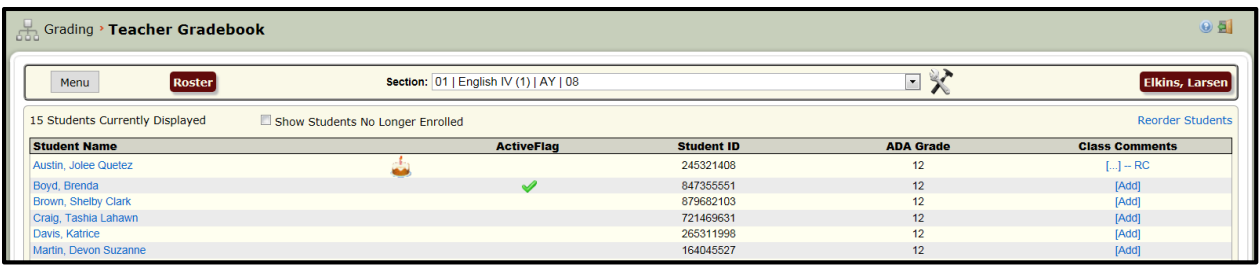

# **Heading Information**

- The number of students currently enrolled in the Section/Course will be displayed.
- The students no longer enrolled in the course can be displayed by checking this box.
- Print Roster
- Class-wide Comment
- Reorder Students allows the teacher to reorder the listing of the students.

#### **To Reorder Students:**

Select the Section/Course in drop-down. Click on Reorder Students

15 Students Currently Displayed Show Students No Longer Enrolled

#### Select the order of preference to list students and click Save Student Order.

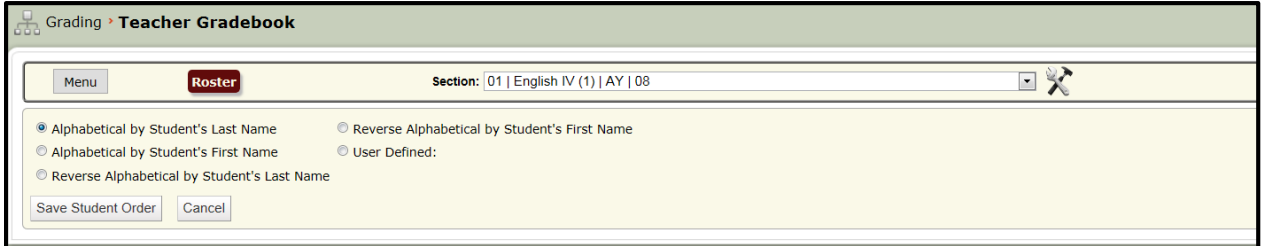

Reorder Student

## **Student Name**

If the teacher accessing the Teacher Gradebook has rights to the enrollment module, the student names will display as a blue link allowing the teacher to view the student folder by clicking the student name. If rights to the enrollment module are not assigned to the teacher, the student names will display as black text and will not link to the student folder.

A birthday cake will display beside the student's name if the current date is the student's date of birth.

## **ActiveFlag**

A checkmark will display beside any student containing ActiveFlag information in the student folder. Users can display details of ActiveFlag information by hovering the mouse over the ActiveFlag checkmark.

#### **Class Comments**

To Add Class Comments:

Click Add

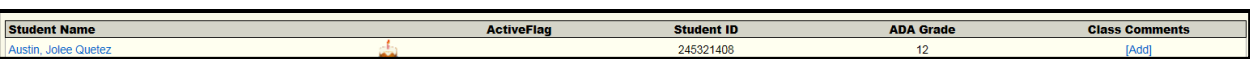

Enter the Comment and click Save. The Comment is not Term specific.

If you would like for the Comment to display on the Report Card, click Display on Report Card. NOTE: Displaying of Comments on Report Cards is a School decision when printing Report Cards from the Administrative Office.

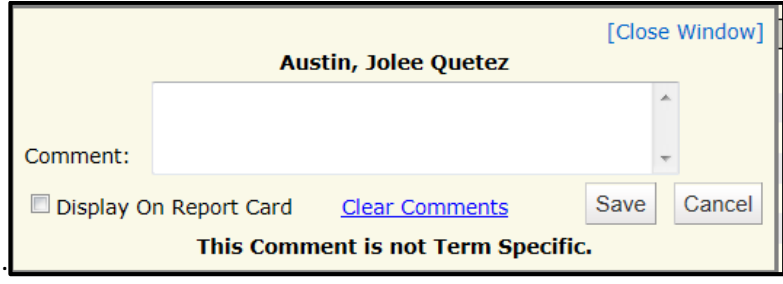

The Comment column will display an ellipsis (…) if a Comment has been entered on a Student. The Comment column will display an RC ("RC) if the Comment has been marked to Display on Report Card.

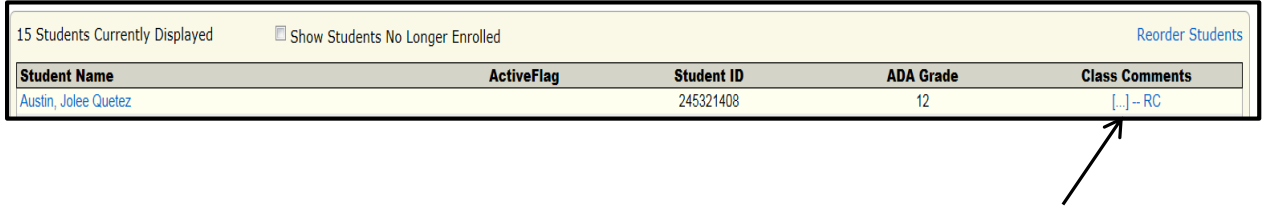

#### **Class-wide Comment**

## To Add a Class-wide Comment:

Click Class-wide Comment.

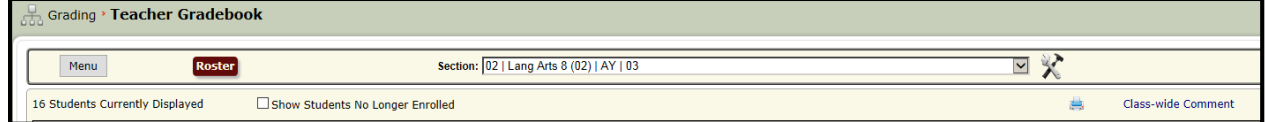

Enter the Comment and click Save. The Comment is not Term specific. If you would like for the Comment to display on the Report Card, click Display on Report Card. NOTE: Displaying of Comments on Report Cards is a School decision when printing Report Cards from the Administrative Office.

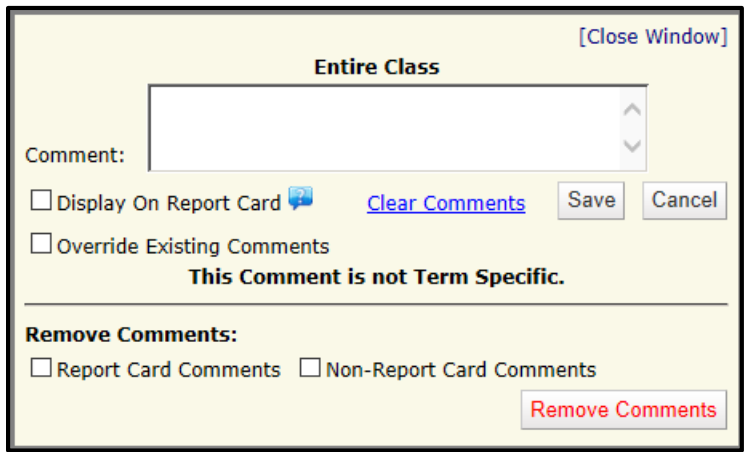

The Comment column will display an ellipsis (…) if a Comment has been entered on a Student. The Comment column will display an RC ("RC) if the Comment has been marked to Display on Report Card.

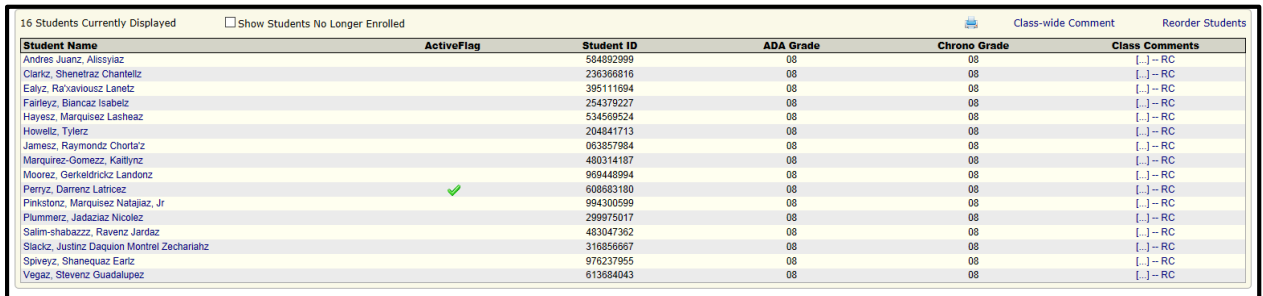

# To Overwrite or Remove a Comment click Class-wide Comment .

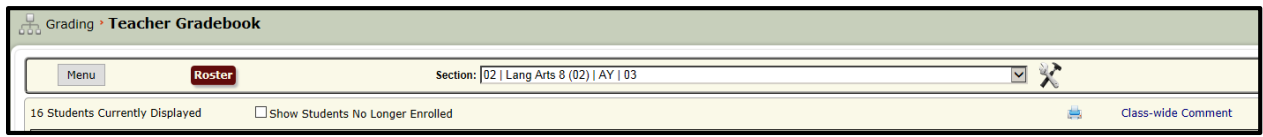

Click Override Existing Comments to override previous comments and Save.. Check Report Card Comments or Non-Report Card Comments and click Remove Comments to remove previous comments.

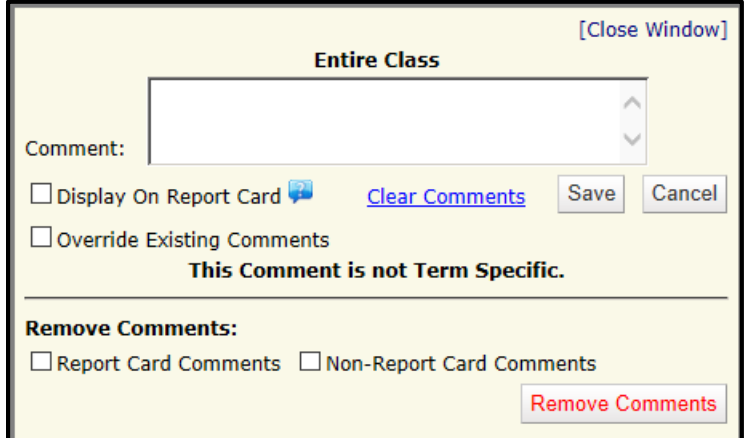